#### **C2665dnf Color Laser Multifunction Printer | DellDocument Hub** DELI **Guida di riferimento rapido**

### **Vista anteriore e posteriore**

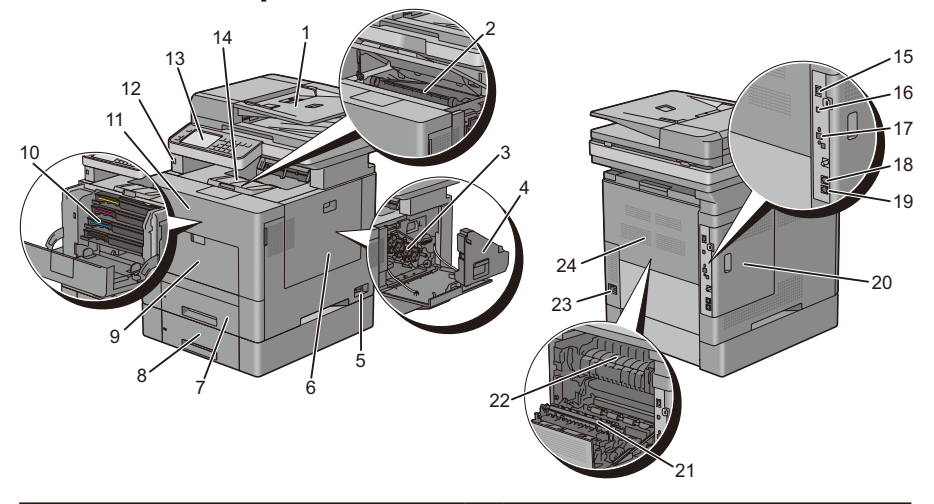

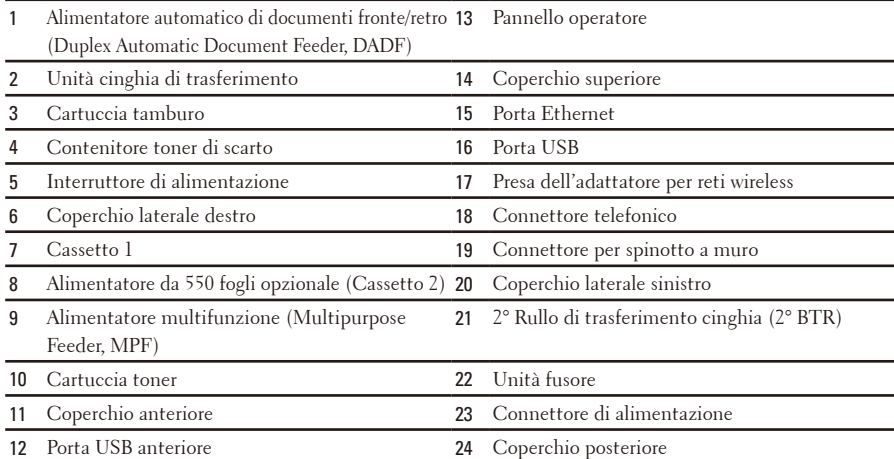

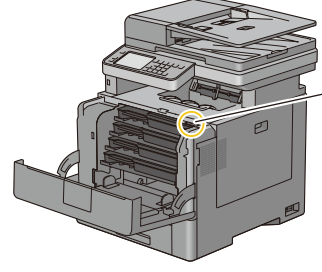

Codice Servizio Codice Servizio Express 000 000 000 00

**Codice Servizio**

# **Informazioni sul pannello operatore**

Il pannello operatore è costituito da un touch panel, un LED di stato, pulsanti di comando e un tastierino numerico che consentono di controllare le funzioni della stampante.

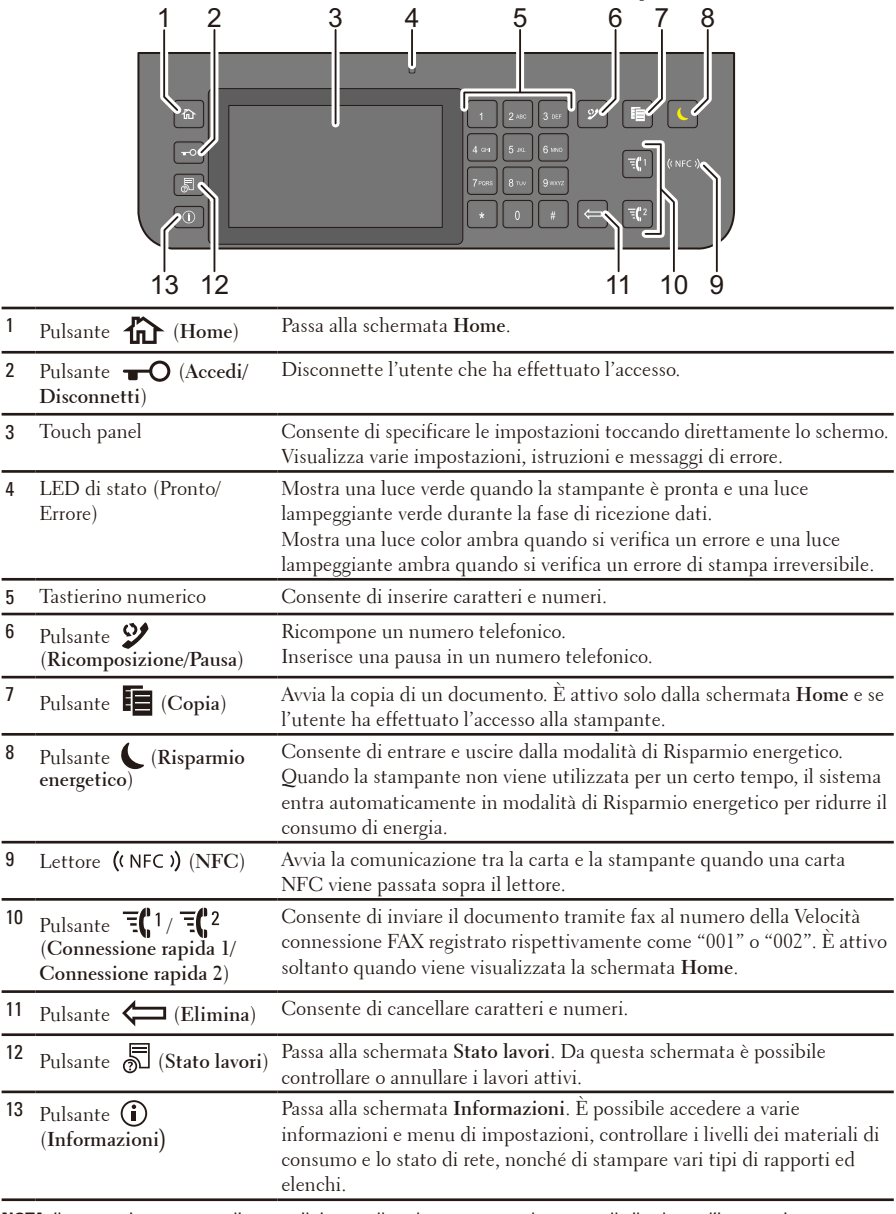

**NOTA:** il passaggio a un menu diverso o il ritorno alla schermata precedente annulla il valore o l'impostazione appena inserito. Per salvare il valore o l'impostazione appena inserito, assicurarsi di selezionare OK.

# **Informazioni sulla schermata Home**

La schermata Home è la schermata predefinita della stampante. Vedere il seguente schema delle operazioni di base.

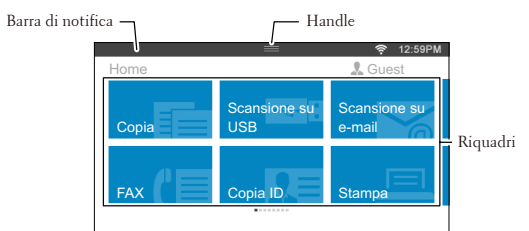

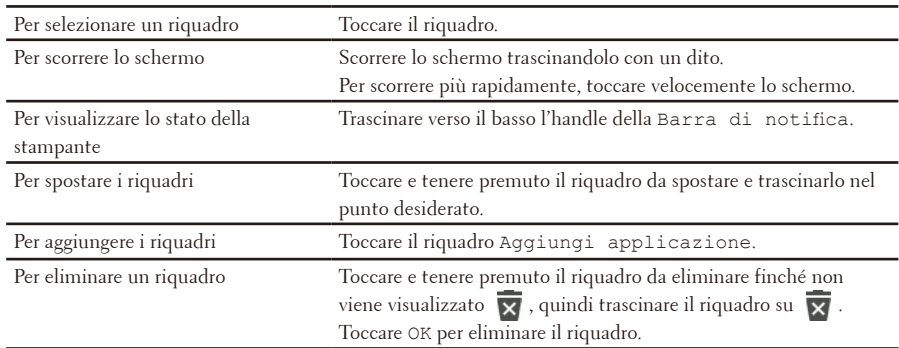

### **Caricamento della carta intestata**

La carta prestampata, come ad esempio carta intestata e carta preforata, deve essere inserita prima per il bordo inferiore con il lato stampato rivolto verso il basso come indicato sotto.

| Origine dei supporti di stampa                      | Lato di stampa         | Orientamento pagina                                |
|-----------------------------------------------------|------------------------|----------------------------------------------------|
| Cassetto 1 e alimentatore da 550<br>fogli opzionale | Rivolto verso il basso | L'intestazione entra per ultima<br>nella stampante |
| <b>MPF</b>                                          | Rivolto verso il basso | L'intestazione entra per ultima<br>nella stampante |

**NOTA:** impostare Carta intest. F/R o Modalità duplex carta intestata su Abilita e Tipo di carta su Carta intestata, Prestampata o Preforata dal pannello operatore o dal driver della stampante quando si stampa su un solo lato di carta intestata, prestampata o preforata.

# **Caricamento delle buste nell'alimentatore MPF**

Caricare le buste nell'alimentatore MPF come mostrato nell'illustrazione sottostante.

**ATTENZIONE:** mai usare buste con finestrelle, bordi decorati o autoadesivi. In questo caso si verificherebbero inceppamenti carta e danni alla stampante.

**NOTA:** se le buste non vengono caricate nell'alimentatore MPF subito dopo la rimozione dalla confezione possono incurvarsi in fuori. Per evitare inceppamenti, prima di caricare le buste nell'alimentatore MPF appiattirle premendo con forza lungo l'intera lunghezza.

**NOTA:** l'altezza massima (quantità) di buste caricabile nell'alimentatore MPF è di circa 15 mm (0,59 pollici) (15 buste).

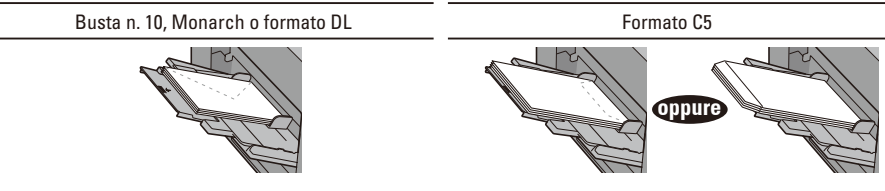

### **Individuazione della posizione degli inceppamenti**

**ATTENZIONE:** non tentare di rimuovere l'inceppamento con attrezzi o strumenti. Ciò potrebbe causare danni permanenti alla stampante.

La seguente figura mostra le aree in cui si verificano gli inceppamenti lungo il percorso dei supporti di stampa. <sup>1</sup>

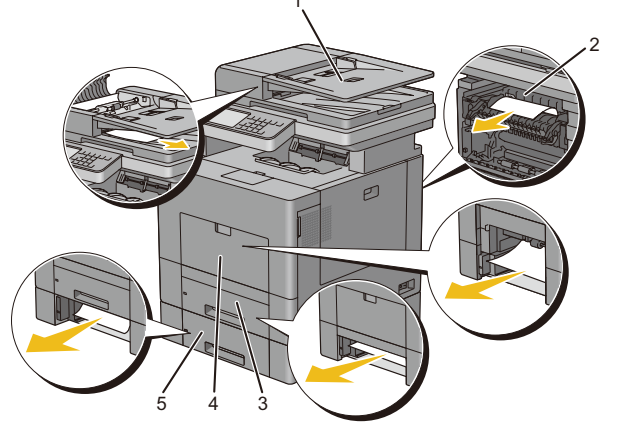

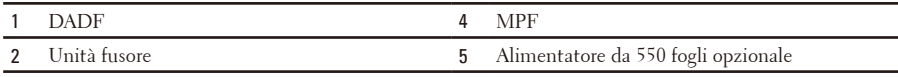

3 Cassetto 1

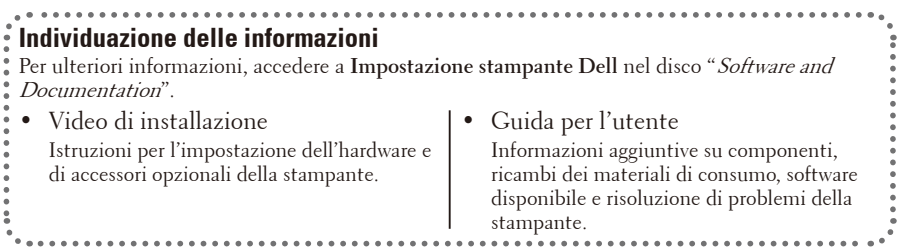

# **Panoramica di Dell Document Hub**

Dell Document Hub è un pratico gateway one-stop che fornisce una varietà di servizi cloud a supporto della gestione dei documenti. Con Dell Document Hub è possibile convertire documenti cartacei in contenuto digitale editabile e conservarli direttamente nel servizio di cloud storage preferito. È possibile cercare i file in diversi cloud simultaneamente e condividerne e stamparne facilmente il contenuto.

#### **Registrazione e utilizzo**

- **1.** Per l'iscrizione a un account gratuito, andare su **[www.dell.com/dochub](http://www.dell.com/dochub)**.
- **2.** Attivare il proprio account seguendo le istruzioni contenute nell'e-mail ricevuta.
- **3.** Connettere i servizi cloud preferiti dal portale Dell Document Hub.
- **4.** Toccare il riquadro Dell Document Hub sulla stampante.
- **5.** Accedere a Dell Document Hub immettendo l'indirizzo e-mail e la password: l'accesso sarà eseguito automaticamente per permettere la connessione ai servizi cloud.
- **6.** Per iniziare, toccare una funzione di Dell Document Hub.

#### **Funzioni di Dell Document Hub**

1 Cerca file Ricerca dei file in più servizi cloud connessi fra loro da **[www.dell.com/dochub](http://www.dell.com/dochub)**. 2 Scansione Scansione dei documenti in formato PDF\* o JPG e archiviazione nel servizio cloud selezionato. 3 Inviami e-mail Invio intelligente del documento scansionato tramite posta elettronica all'indirizzo e-mail registrato Dell Document Hub senza alcuna configurazione. I formati dei file supportati includono PDF\*, PDF ricercabile, Microsoft Word, Excel, PowerPoint, PDF protetto e JPG. 4 Lettore di biglietti da visita registrato Dell Document Hub. Invio del biglietto da visita (vCard) tramite posta elettronica all'indirizzo e-mail Per sfruttare tale funzione, è necessario aggiungere o salvare vCard all'elenco dei contatti. 5 Scansione Smart Scansione e conversione dei documenti in file in cui sia possibile effettuare OCR modifiche o ricerche. I formati dei file supportati includono PDF ricercabile\*, Microsoft Word, Excel, PowerPoint e PDF protetto. 6 Sfoglia file Navigazione e individuazione dei file dai servizi cloud supportati.

\* indica il formato predefinito.

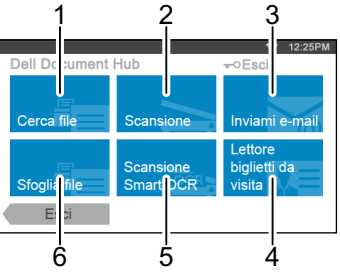

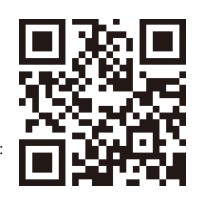

#### **Che cosa rappresentano queste icone?**

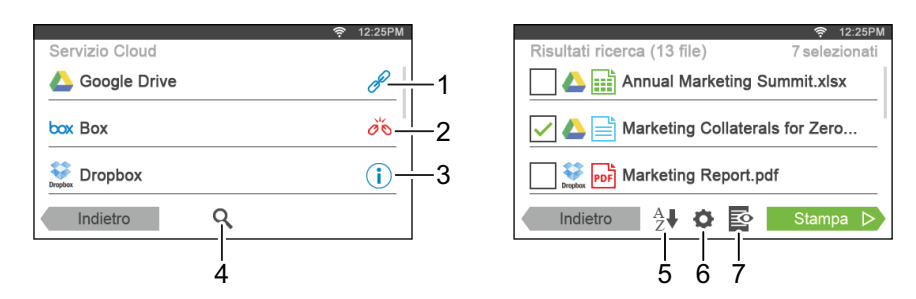

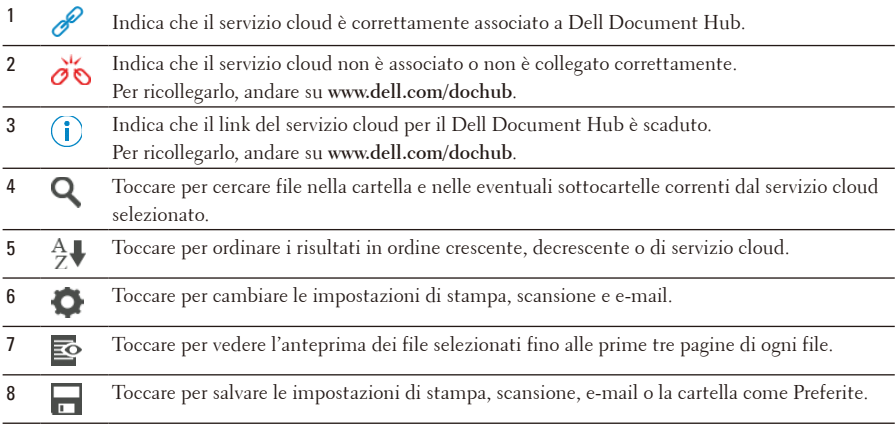

### **Come utilizzare "Cerca file"**

- **1.** Toccare il riquadro Cerca file nella schermata **Dell Document Hub**.
- **2.** Inserire le parole chiave e toccare Cerca.

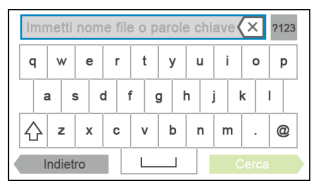

**3.** Toccare e selezionare fino a 10 file da stampare dai risultati di ricerca.

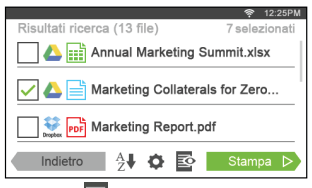

Toccare per vedere l'anteprima del file prima della stampa.

**4.** Toccare Stampa per avviare la stampa.

### **Come utilizzare "Sfoglia file"**

- **1.** Toccare il riquadro Sfoglia file nella schermata **Dell Document Hub**.
- **2.** Toccare il servizio cloud in cui si desidera effettuare una ricerca.

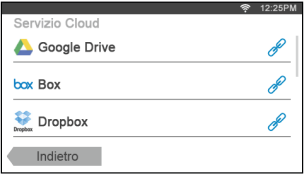

Per scorrere l'elenco, far scorrere il dito sullo schermo verso l'alto o il basso.

**3.** Toccare la posizione in cui si desidera cercare i file e toccare quelli che si desidera stampare.

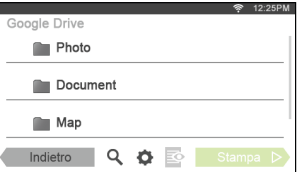

**4.** Toccare Stampa per avviare la stampa.

# **Come utilizzare "Scansione Smart OCR"**

- **1.** Toccare il riquadro Scansione Smart OCR nella schermata **Dell Document Hub**.
- **2.** Toccare il servizio cloud di destinazione in cui si desidera salvare il file convertito.

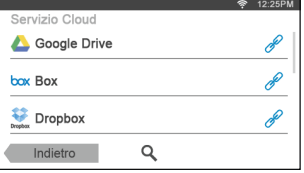

**3.** Toccare la posizione in cui si desidera salvare il file convertito.

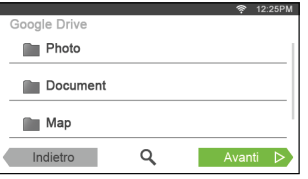

Toccare **Q** per cercare la cartella.

- **4.** Se si desidera salvare il file nella posizione selezionata, toccare Avanti. Per tornare alla schermata precedente, toccare Indietro.
- **5.** Toccare la casella di testo Nome file per inserire il nome del file, quindi toccare la casella Formato file per specificare in che formato si desidera salvare il file convertito.

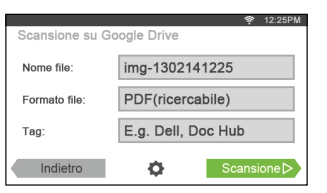

Toccare la casella di testo Tag e inserirvi i tag del file. Se si immettono più tag, utilizzare ",".

**NOTA:** alcuni servizi cloud non prevedono l'uso di tag.

**6.** Toccare Scansione per iniziare il processo di scansione utilizzando il software OCR.

### **Come utilizzare "Inviami e-mail"**

- **1.** Toccare il riquadro Inviami e-mail nella schermata **Dell Document Hub**.
- **2.** Toccare la casella Formato file per specificare in che formato si desidera salvare il file convertito, quindi toccare la casella di testo Oggetto per modificare l'oggetto dell'e-mail.

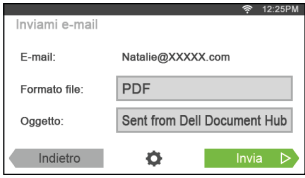

**3.** Toccare Invia per iniziare la scansione e l'invio del file digitalizzato come allegato a un'e-mail.

# [dell.com/support](http://www.dell.com/support)